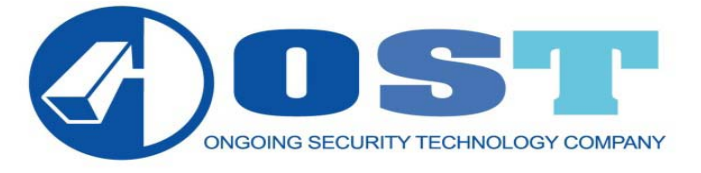

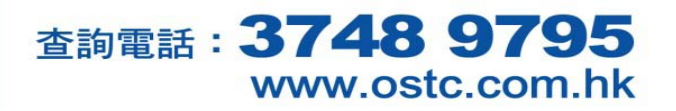

# **DVR AVTECH** Digital Video Recoder 使用說明

顧客地址:

顧客姓名:

顧客網址:

顧客使用密碼:另外說明

事前工作(每部電腦只需做一次): 1.開啟 Microsoft Internet Explorer (簡稱 IE) 2.選取『工具』→『網際網路選項』

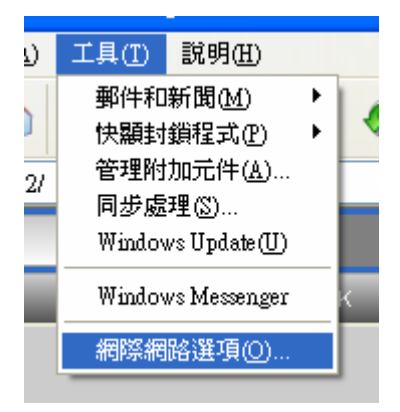

3.選取『安全性』→『信任的網站』

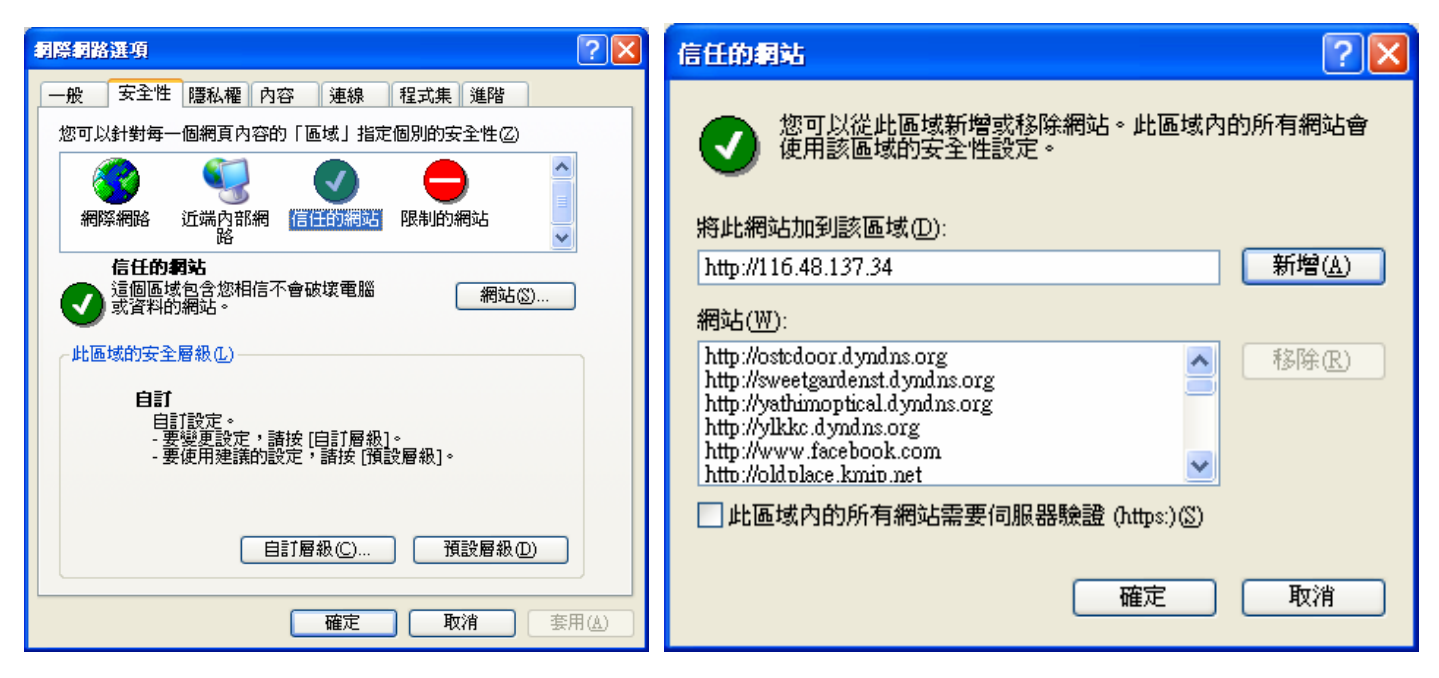

4.在將此網站加到該區域:加入閉路電視網址。

e.g http://116.48.137.34 後按新增,再按確定。

註:請剔除口此區域內的所有網站需要伺服器驗證(https:)

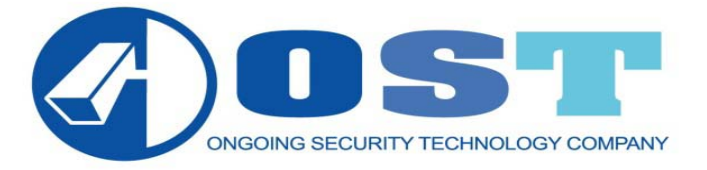

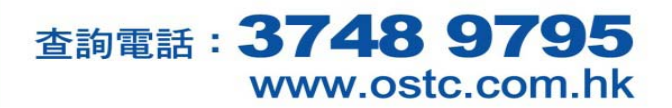

5. 在『安全性』→『自訂層級』

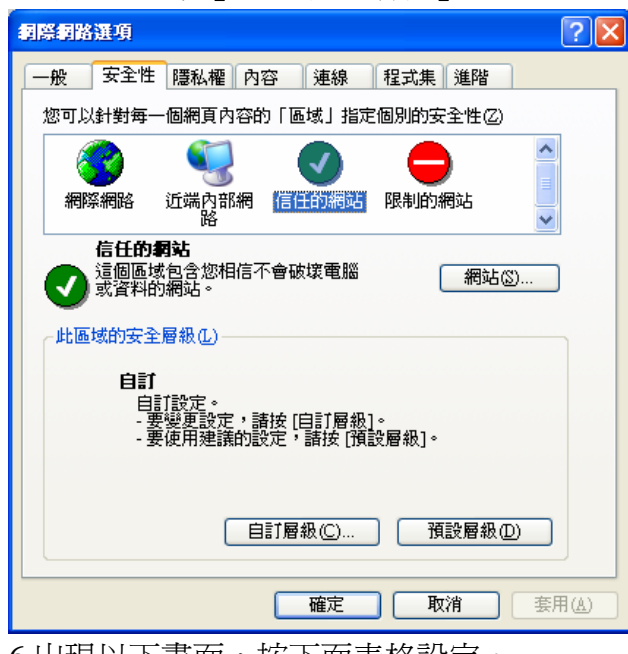

### 6.出現以下畫面,按下面表格設定。 Active X 控制項與插件 二進位和指令碼行為 啟用 下載未簽署的 Active X 控制項  $\mathbb{R}$  and  $\mathbb{R}$  and  $\mathbb{R}$  and  $\mathbb{R}$  and  $\mathbb{R}$  and  $\mathbb{R}$  and  $\mathbb{R}$  and  $\mathbb{R}$  and  $\mathbb{R}$  and  $\mathbb{R}$  and  $\mathbb{R}$  and  $\mathbb{R}$  and  $\mathbb{R}$  and  $\mathbb{R}$  and  $\mathbb{R}$  and  $\mathbb{$ 下載簽署的 Active X 控制項  $\mathbb{R}$  and  $\mathbb{R}$  and  $\mathbb{R}$  and  $\mathbb{R}$  are  $\mathbb{R}$  and  $\mathbb{R}$  are  $\mathbb{R}$  and  $\mathbb{R}$  are  $\mathbb{R}$  and  $\mathbb{R}$  are  $\mathbb{R}$  are  $\mathbb{R}$  and  $\mathbb{R}$  are  $\mathbb{R}$  are  $\mathbb{R}$  are  $\mathbb{R$ 自動提示 Active X 控制項 啟用 起始不標示為安全的 Active X 控制項  $\qquad$  | 啓用 執行 Active X 控制項與插件  $\parallel$  科 and  $\parallel$  啓用

標示為安全的 Active X 控制項  $\parallel$  2000  $\parallel$  12 格用

位置如下圖顯示

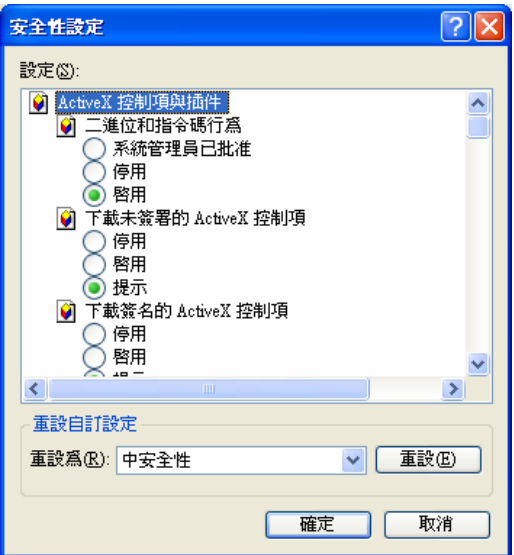

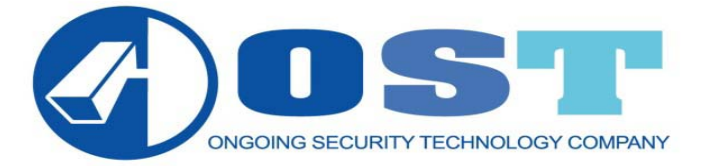

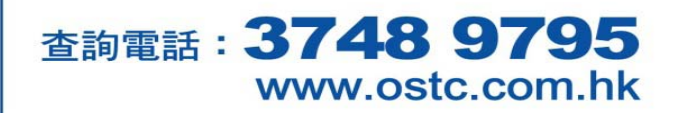

輸入閉路電視網址,正常會出現以下書面,:

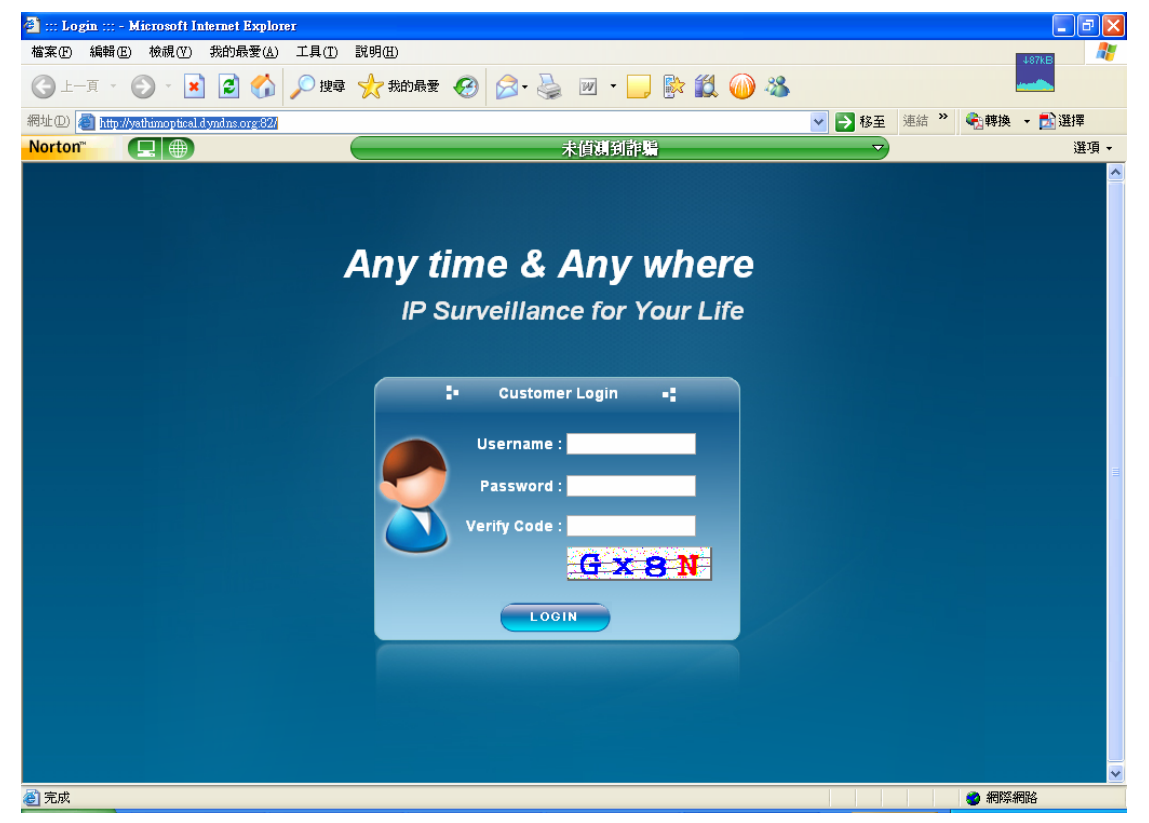

輸入 Username 及密碼,Verity Code 輸入字行出現之字母。

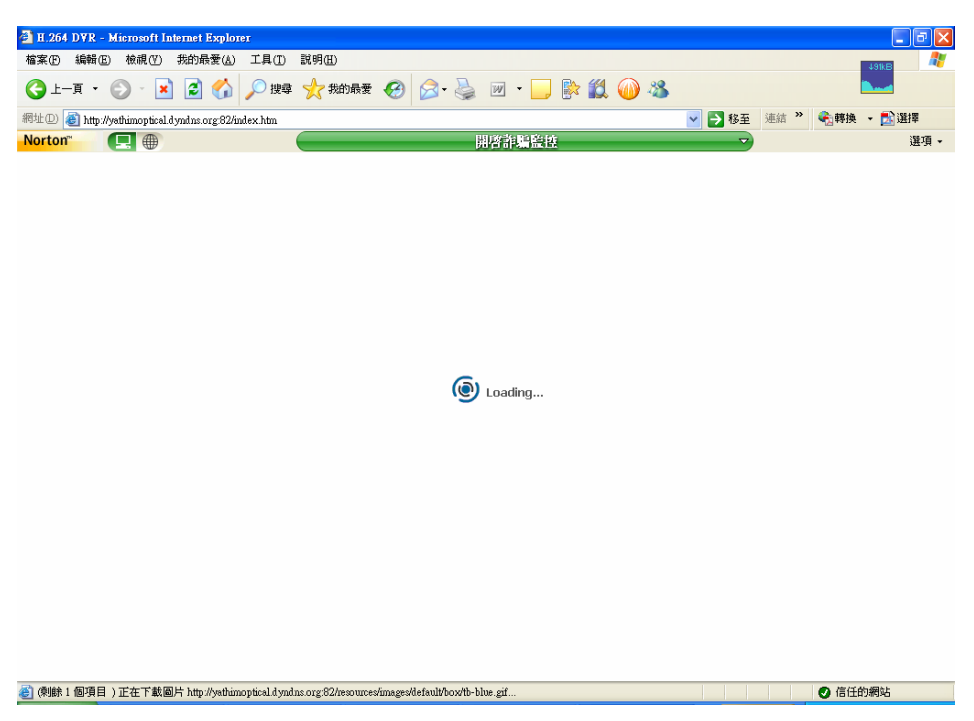

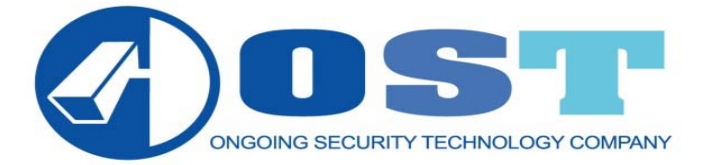

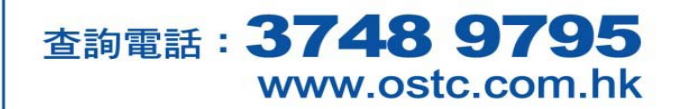

如第一次觀看,就會出現以下句子『這個網站可能要求下列的 Active X 控制項'AV TECH'的'H264 Streaming Viewer', 請按這裡安裝』,

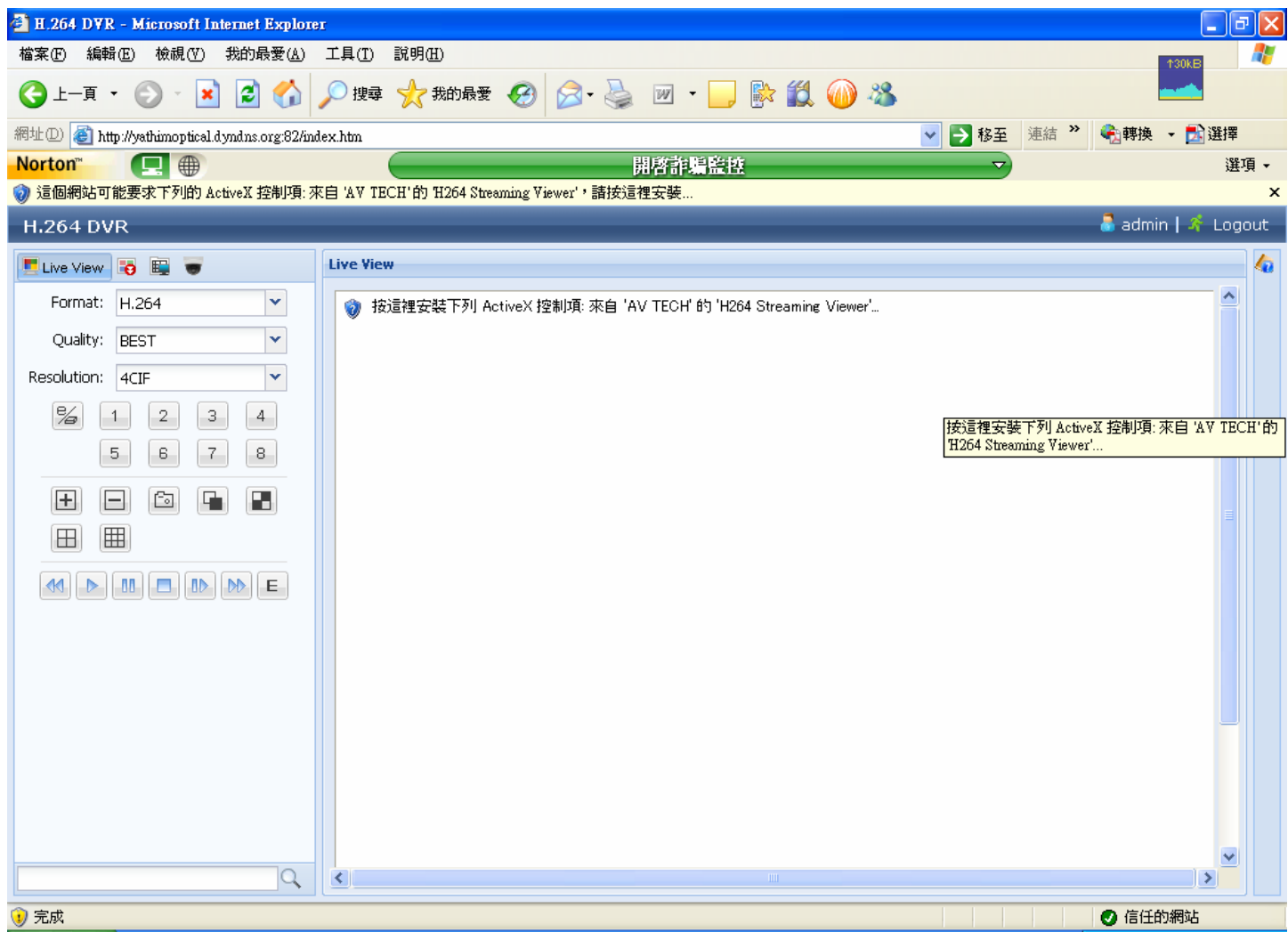

可能出現以下畫面,按確定。

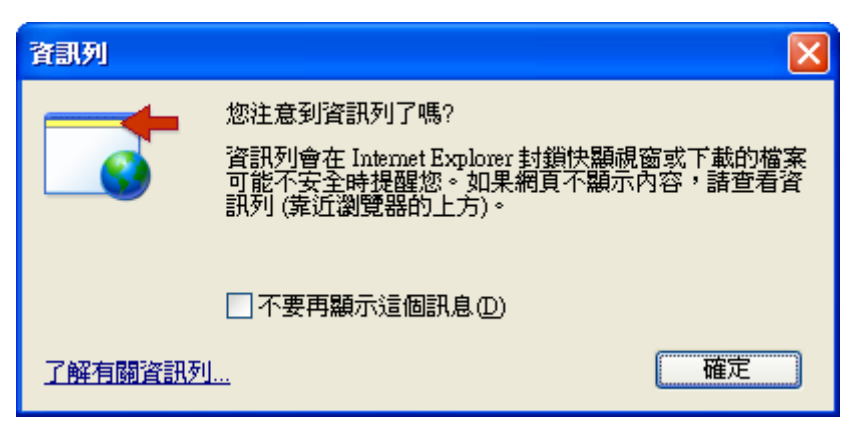

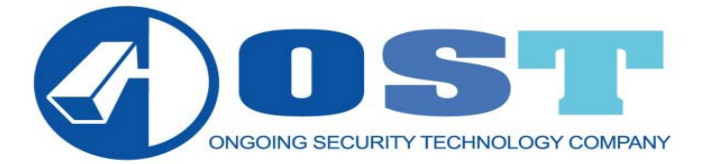

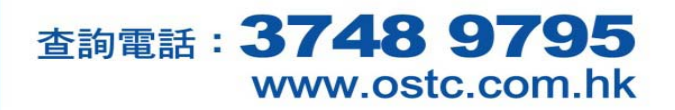

滑鼠指向『這個網站可能要求下列的 Active X 控制項'AV TECH'的'H264 Streaming Viewer', 請按這 裡安裝』,再按滑鼠右鍵,選取安裝 ActiveX 控制項。

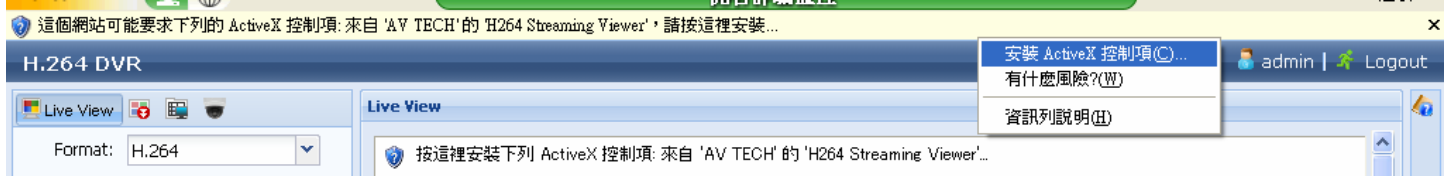

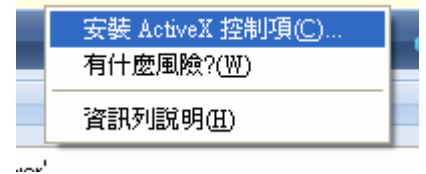

之後出現以下畫面,按『安裝』

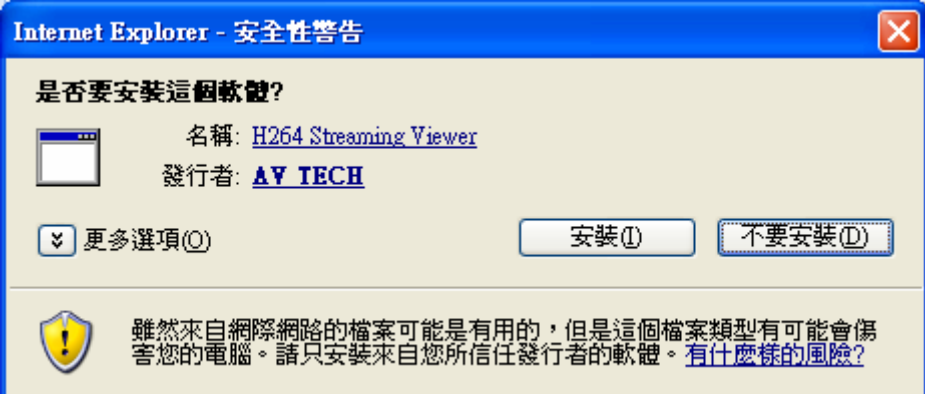

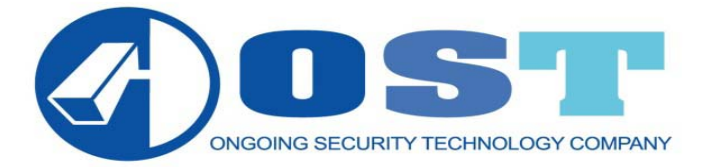

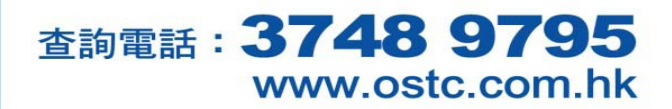

#### 設定完成後,出現以下畫面(Live):

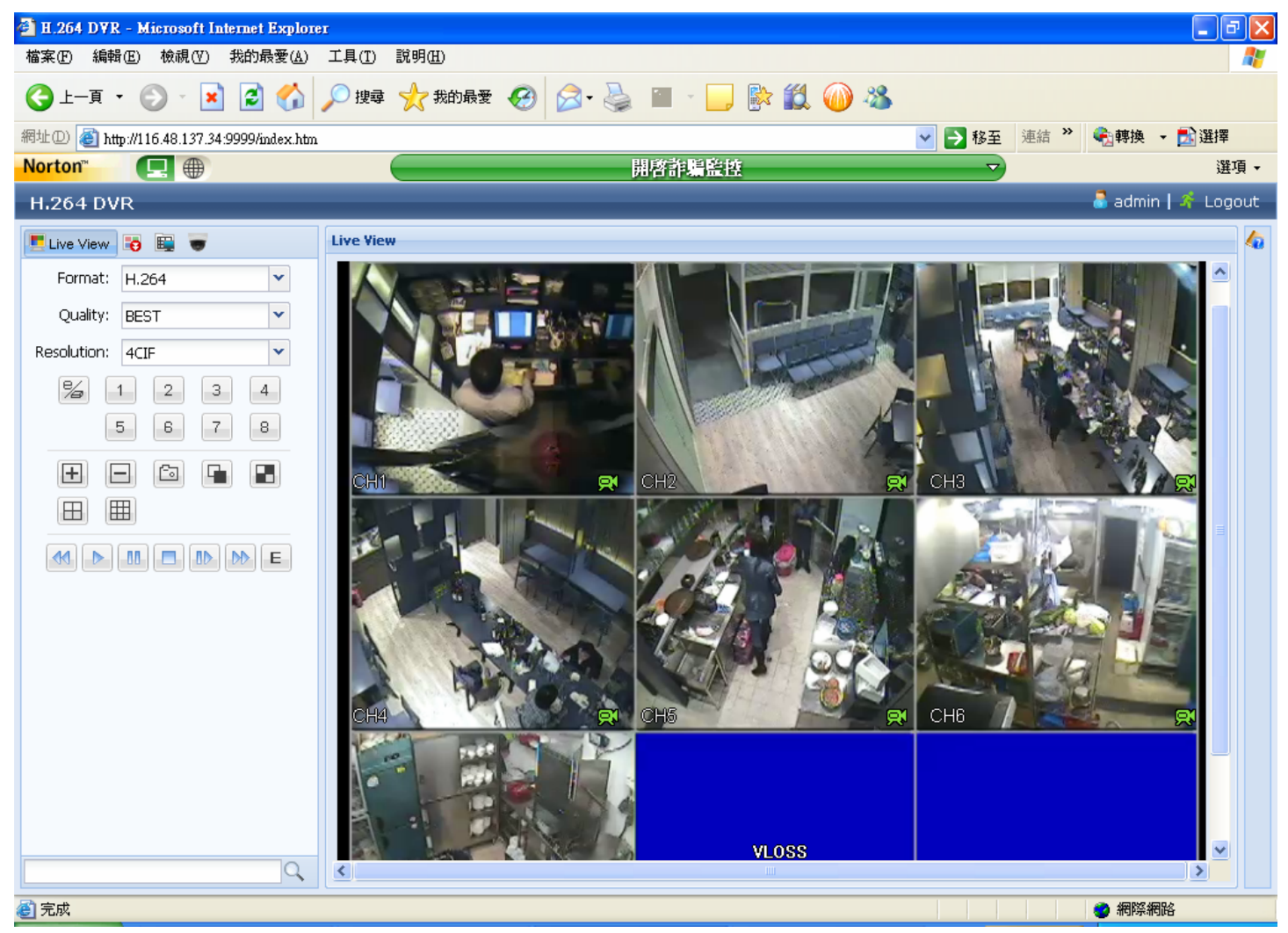

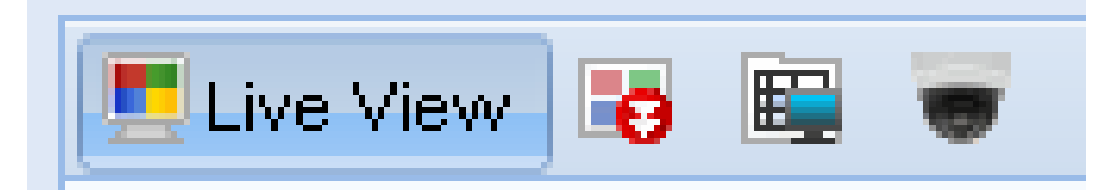

- 第一個 Live View (即時影像)
- 第二個 Playback (重播已錄影畫面)
- 第三個 Configuration (各系統設定)
- 第四個 PTZ (設定位移) (註:鏡頭如有轉動功能)

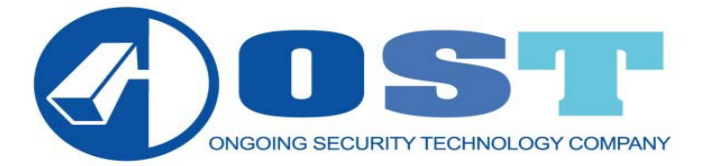

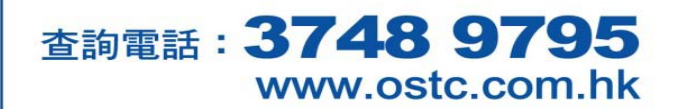

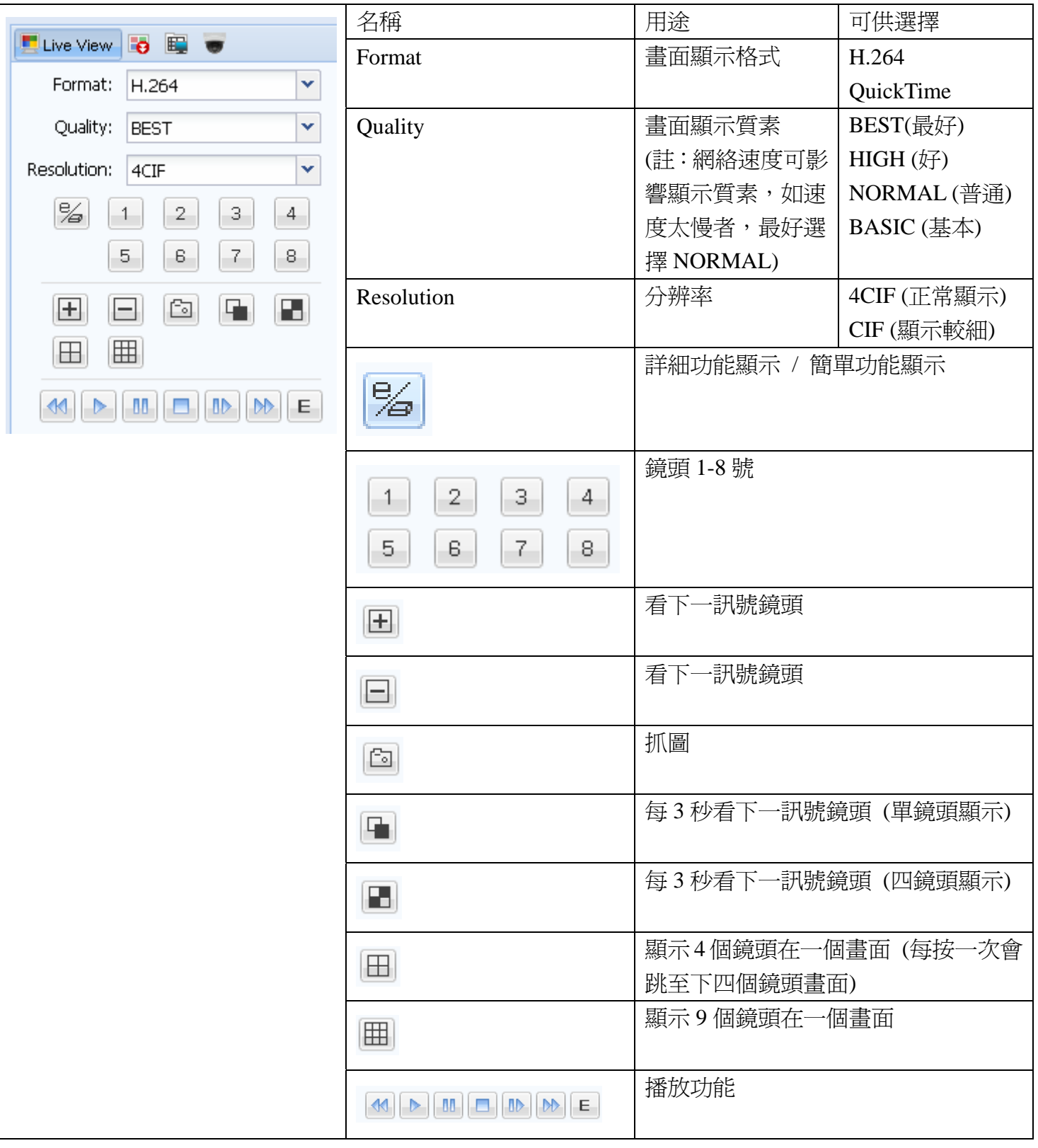

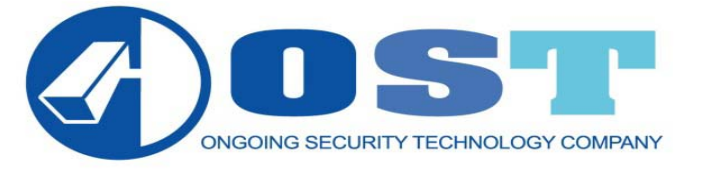

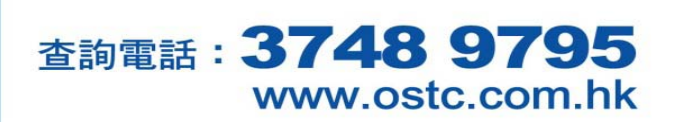

按『PLAYBACK』可回放已錄影的畫面

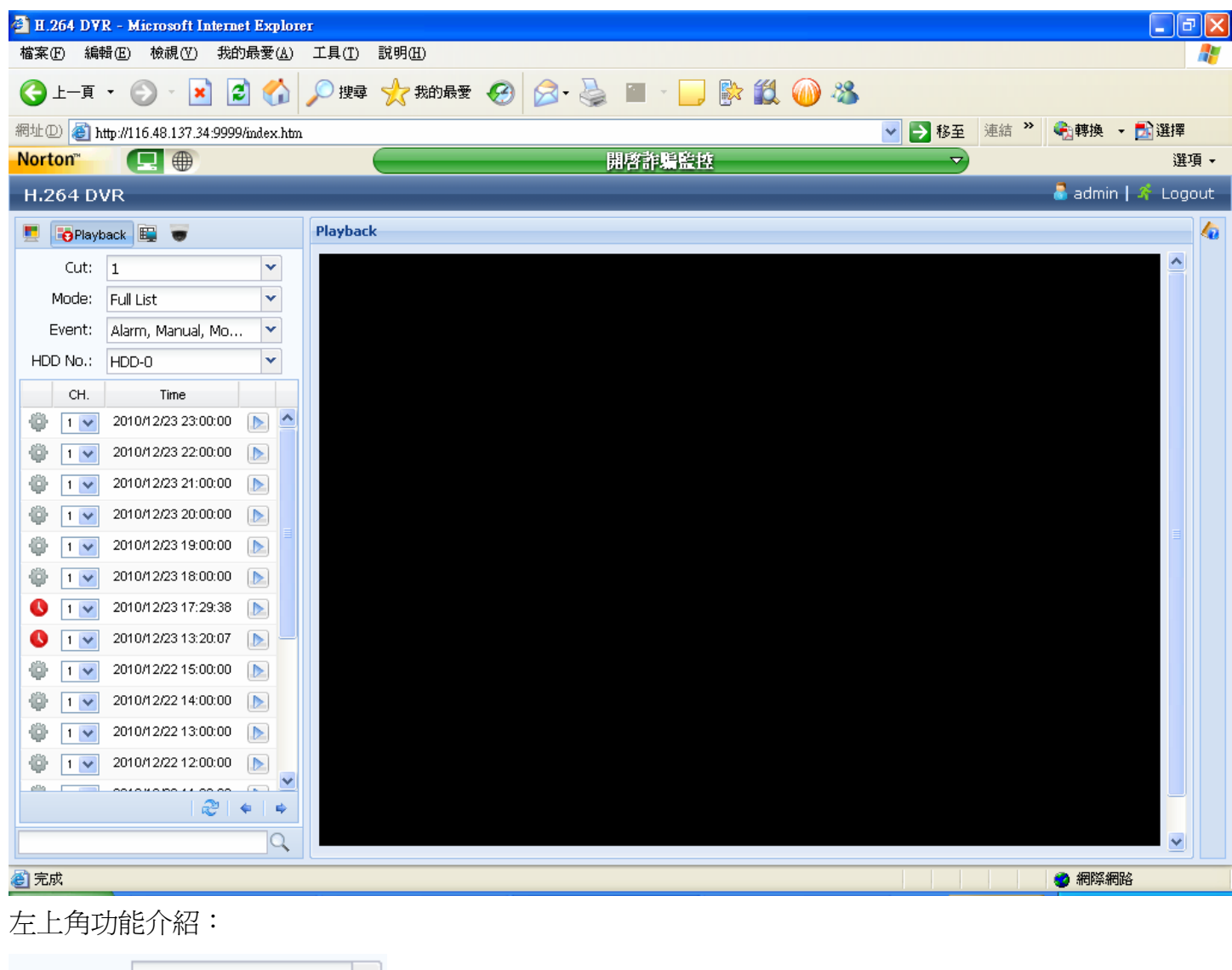

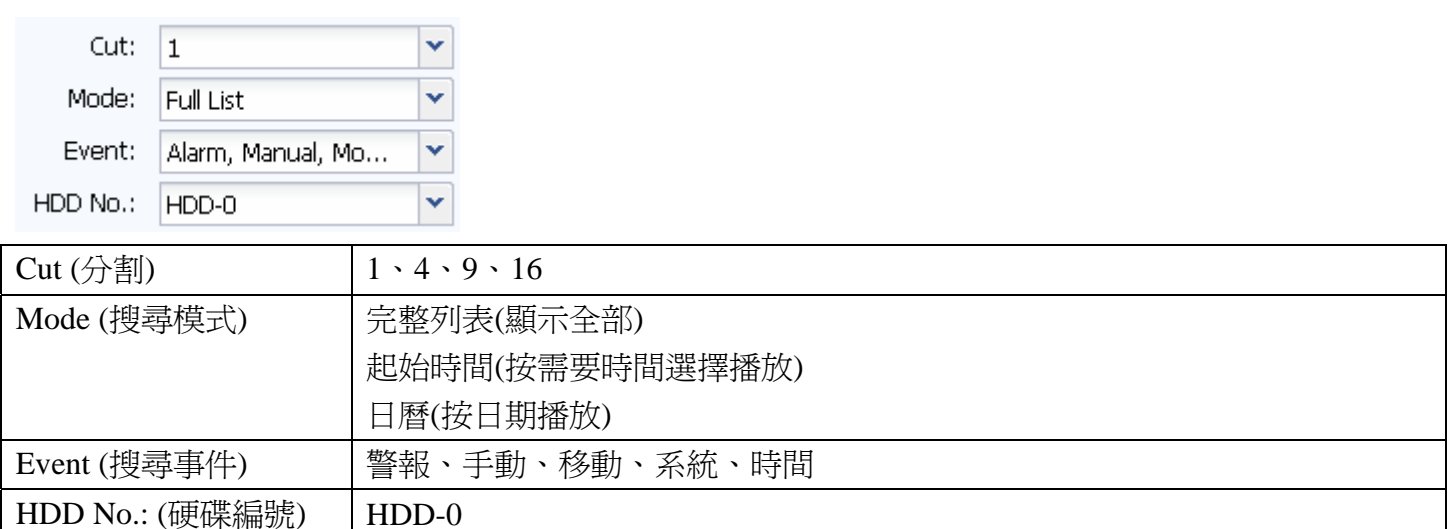

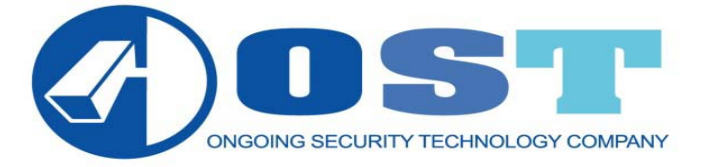

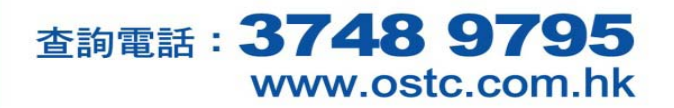

選擇『完整列表』播放 (指定每小時開始)

左下表出現以下資料

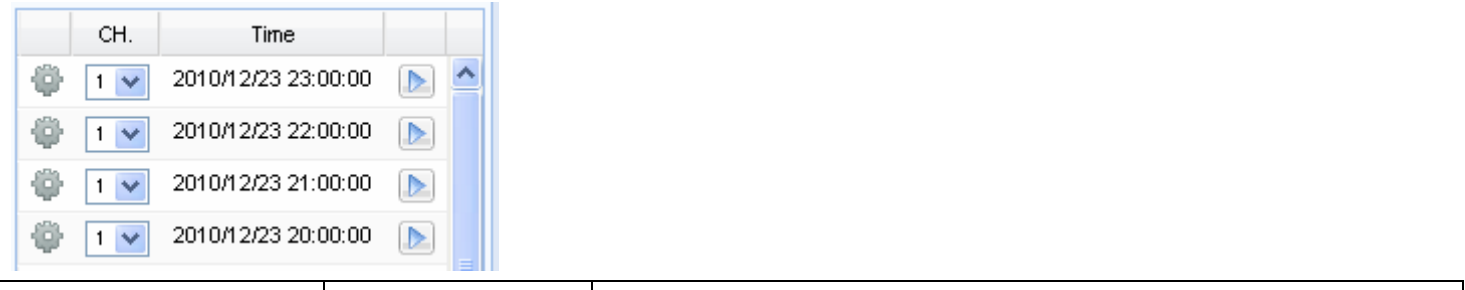

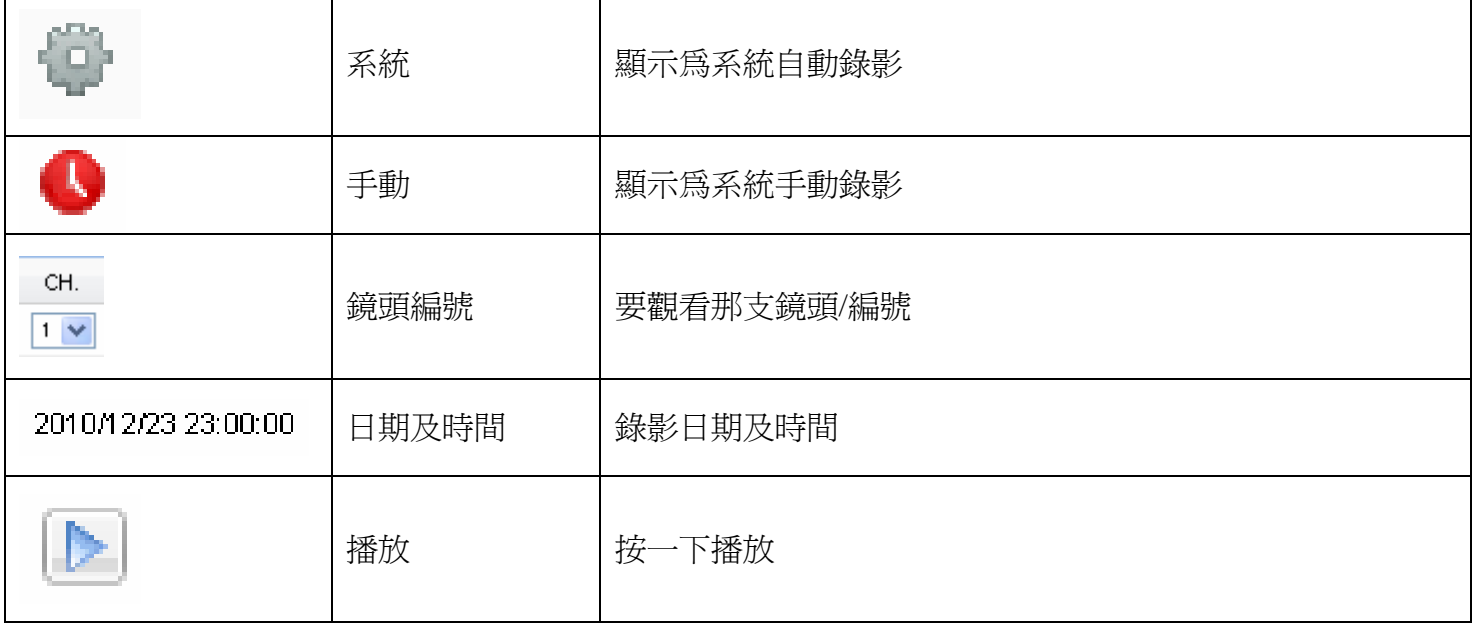

#### 播放中的畫面

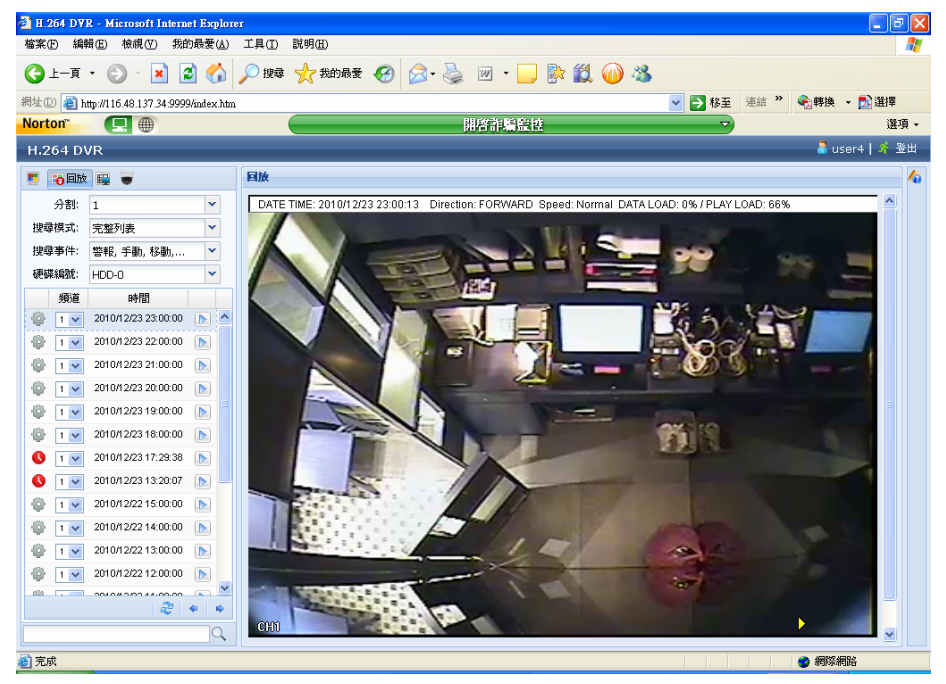

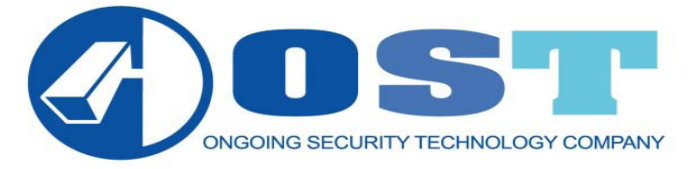

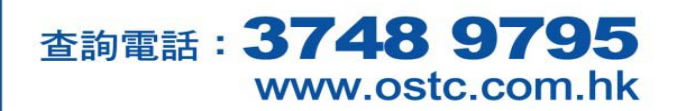

播放中的畫面上方會顯示日期及時間資料

DATE TIME: 2010/12/23 23:00:13 Direction: FORWARD Speed: Normal DATA LOAD: 0% / PLAY LOAD: 66%

#### 播放中的畫面下方出現以下功能列

**AN** 

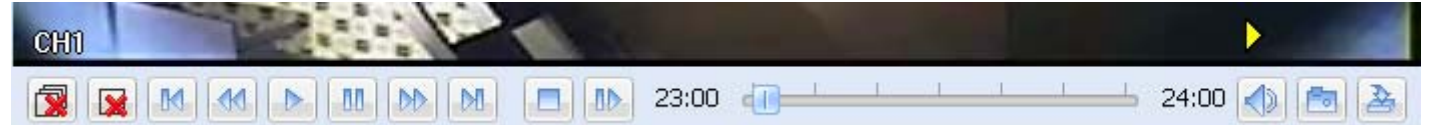

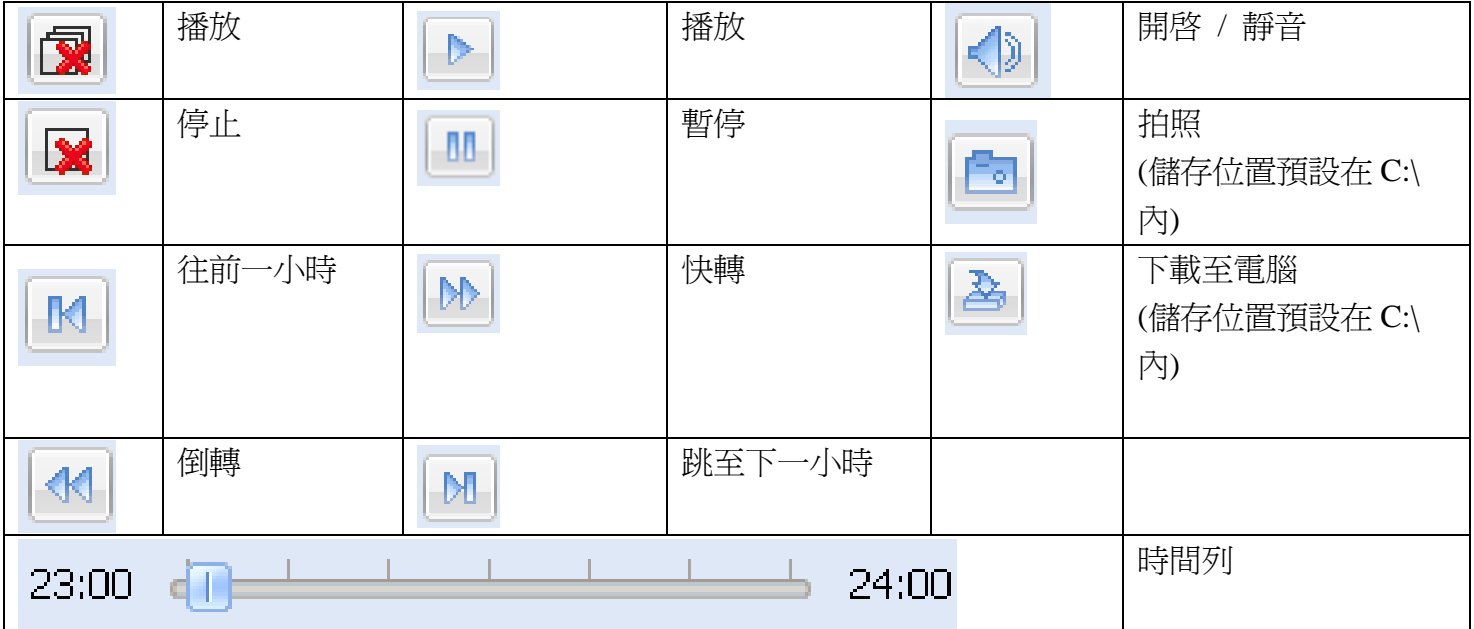

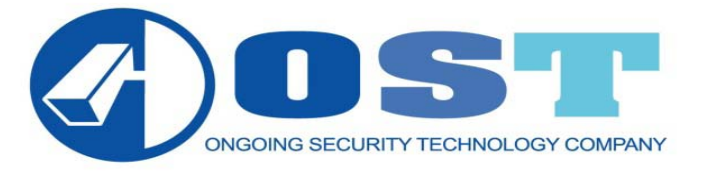

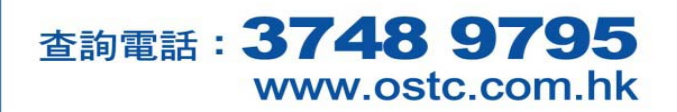

下載影片

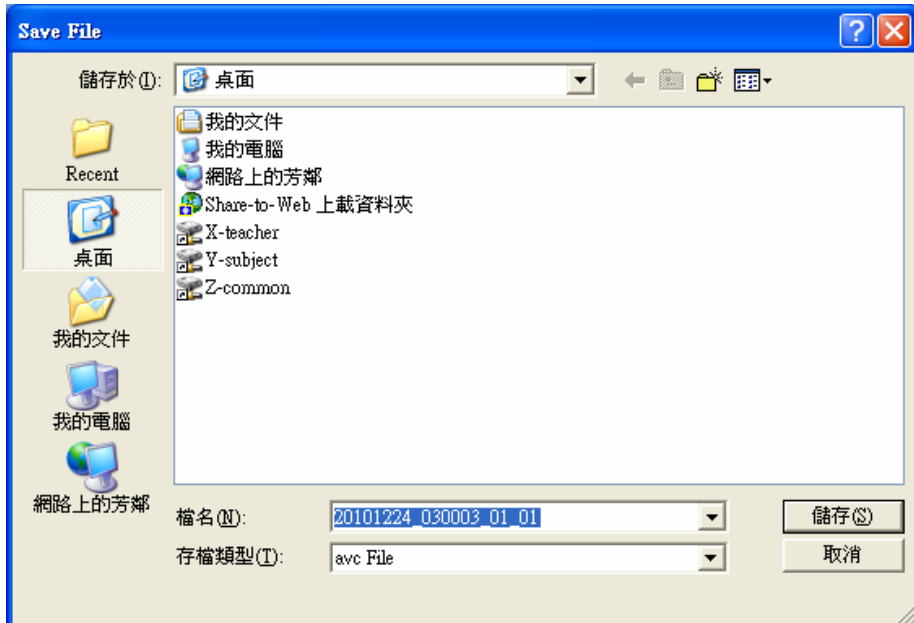

當下載時右下角畫正出現黃色磁碟圖示,請等待黃色磁碟消失後,下載才算完成。

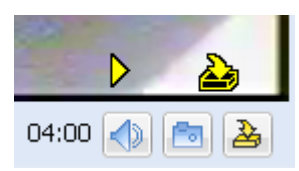

下載時顯示圖示

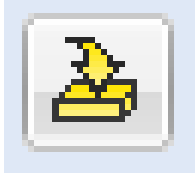

畫面顯示圖示

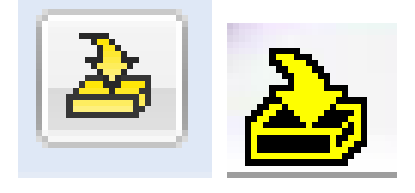

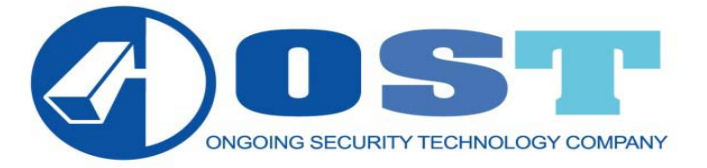

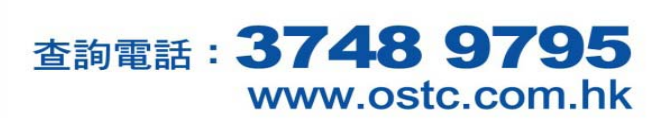

選擇『起始時間』播放 (指定時間內開始)

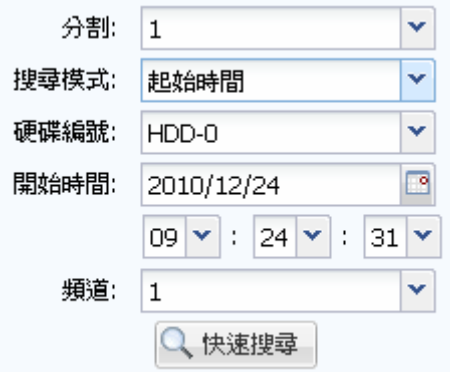

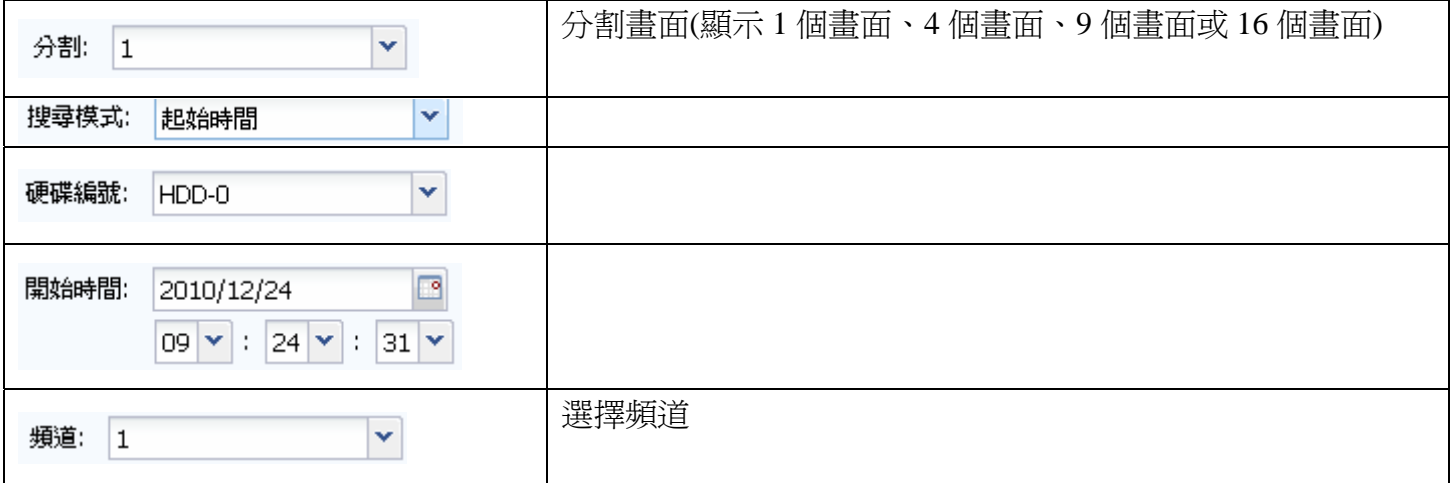

Q 快速搜尋

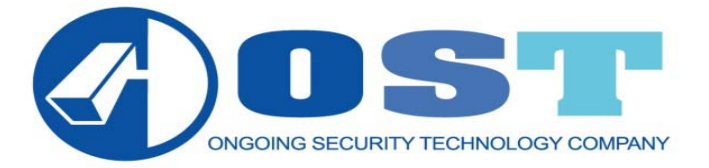

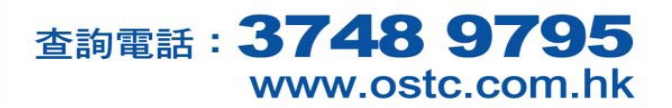

選擇『日曆』播放

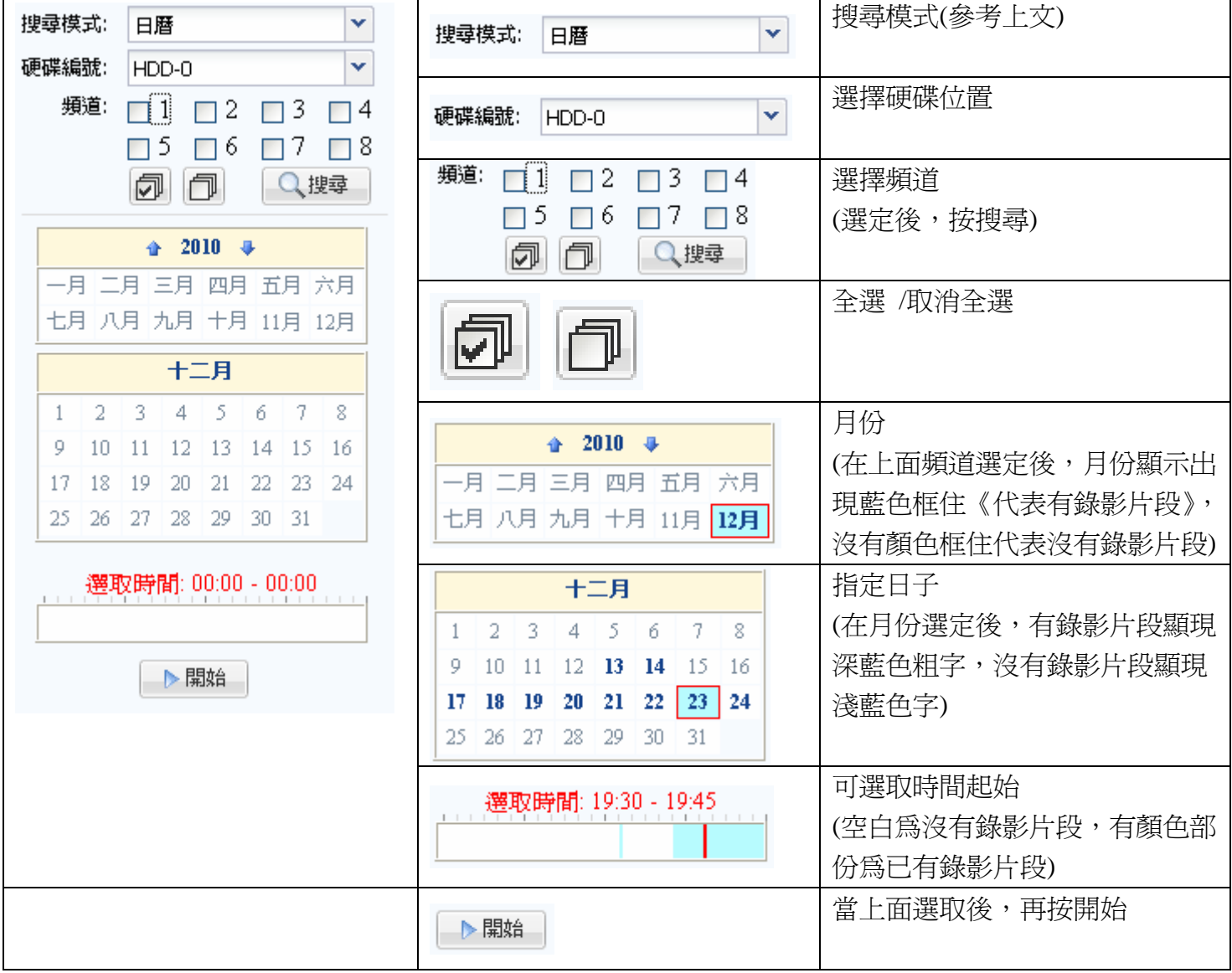

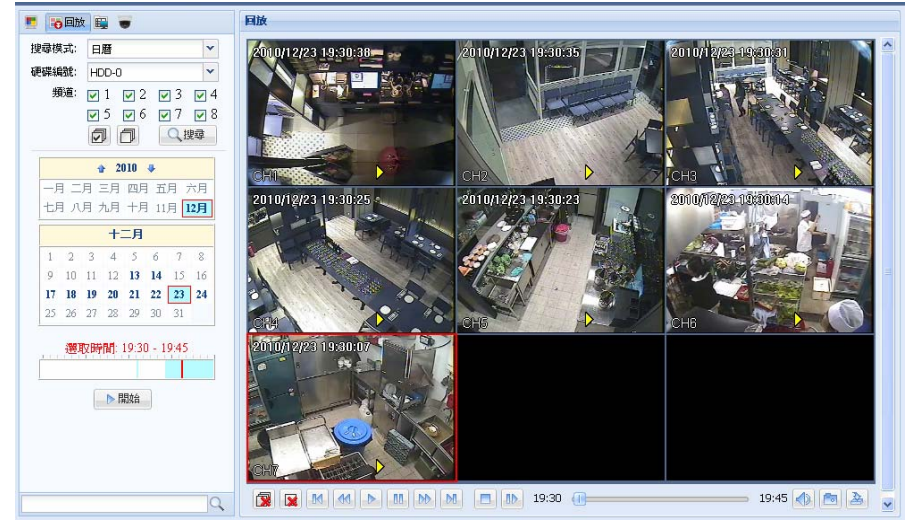

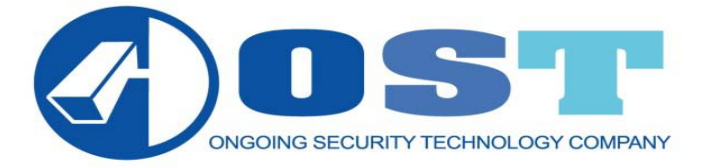

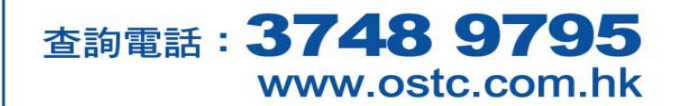

### 警告:以下設定顧客請不要自行更改,如更改有機會影響錄影及不能連上,請注意。

系統設定:

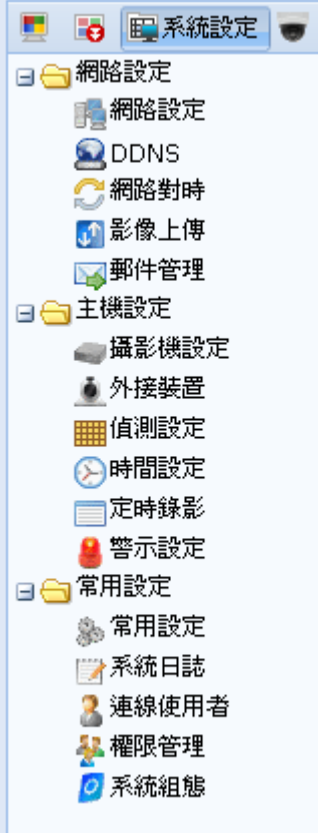

網路設定畫面:

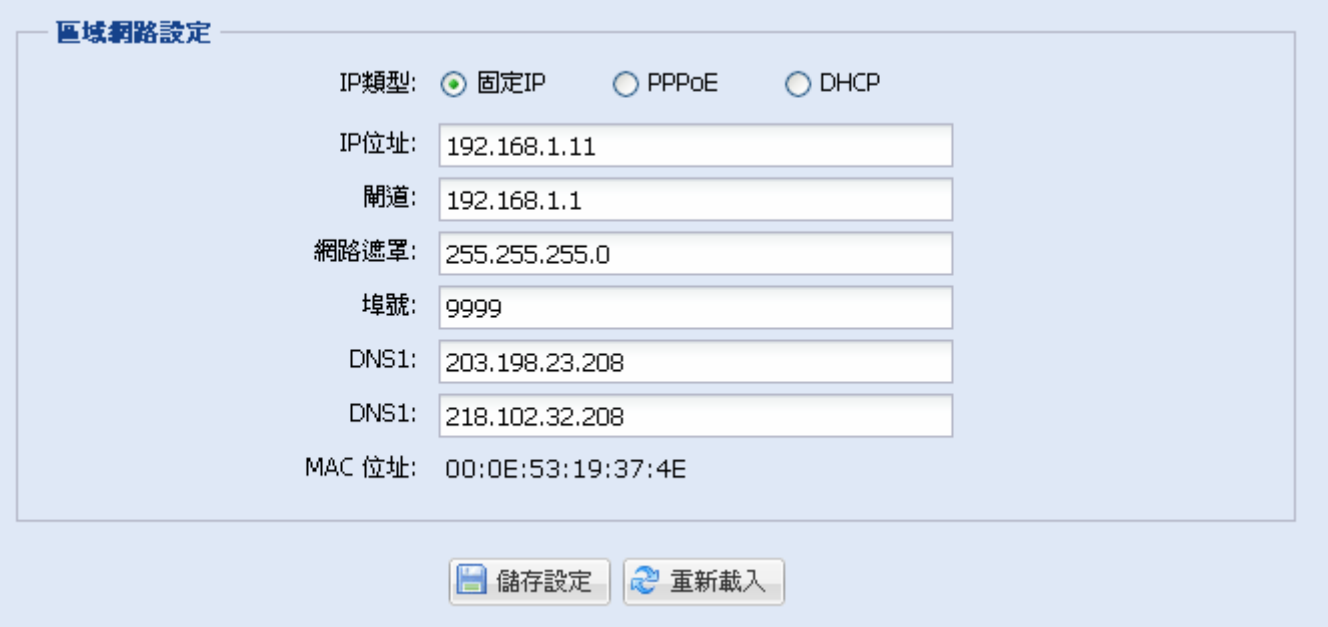

![](_page_14_Picture_0.jpeg)

![](_page_14_Picture_1.jpeg)

### 警告:以下設定顧客請不要自行更改,如更改有機會影響錄影及不能連上,請注意。

DDNS 畫面:

![](_page_14_Picture_43.jpeg)

網路對時畫面:

![](_page_14_Picture_44.jpeg)

影像上傳

![](_page_14_Picture_45.jpeg)

![](_page_15_Picture_0.jpeg)

![](_page_15_Picture_1.jpeg)

### 警告:以下設定顧客請不要自行更改,如更改有機會影響錄影及不能連上,請注意。

郵件管理

![](_page_15_Picture_31.jpeg)

![](_page_16_Picture_0.jpeg)

![](_page_16_Picture_1.jpeg)

### 警告:以下設定顧客請不要自行更改,如更改有機會影響正常錄影及運作,請注意。

主機設定

攝影機設定

#### — DVR-攝影機設定

![](_page_16_Picture_49.jpeg)

◎修改 | 2 重新載入

#### 外接裝置

![](_page_16_Picture_50.jpeg)

![](_page_17_Picture_0.jpeg)

![](_page_17_Picture_1.jpeg)

### 警告:以下設定顧客請不要自行更改,如更改有機會影響正常錄影及運作,請注意。

偵測設定

![](_page_17_Picture_39.jpeg)

時間設定

◎修改 2 重新載入

![](_page_17_Picture_40.jpeg)

![](_page_18_Picture_0.jpeg)

![](_page_18_Picture_1.jpeg)

### 警告:以下設定顧客請不要自行更改,如更改有機會影響正常錄影及運作,請注意。

定時錄影

![](_page_18_Picture_36.jpeg)

警示設定

![](_page_18_Picture_37.jpeg)

![](_page_19_Picture_0.jpeg)

![](_page_19_Picture_1.jpeg)

### 警告:以下設定顧客請不要自行更改,如更改有機會影響正常錄影及運作,請注意。

常用設定內常用設定

![](_page_19_Picture_39.jpeg)

系統日誌

![](_page_19_Picture_40.jpeg)

![](_page_20_Picture_0.jpeg)

![](_page_20_Picture_1.jpeg)

### 警告:以下設定顧客請不要自行更改,如更改有機會影響正常錄影及運作,請注意。

連線使用者

![](_page_20_Picture_36.jpeg)

#### 權限管理

![](_page_20_Picture_37.jpeg)

![](_page_21_Picture_0.jpeg)

![](_page_21_Picture_1.jpeg)

### 警告:以下設定顧客請不要自行更新,如更新有機會影響正常錄影及運作,請注意。

系統組態

![](_page_21_Picture_48.jpeg)

#### 更新檔(更新後有機會影響部份設定)

![](_page_21_Picture_49.jpeg)

→ 開始備份

![](_page_22_Picture_0.jpeg)

![](_page_22_Picture_1.jpeg)

播放影片(電腦已下載部份)

在電腦播放下載之影片(需指定用特定軟件),在系統設定內系統組態→播放器下載

![](_page_22_Picture_55.jpeg)

如沒有出現下載完成畫面,打開儲存位置的檔案

![](_page_22_Picture_7.jpeg)

![](_page_23_Picture_0.jpeg)

![](_page_23_Picture_1.jpeg)

### 出現以下畫面,按『執行』

![](_page_23_Picture_70.jpeg)

如出現以下畫面,代表你的電腦戶口權限沒有能力安裝,請聯絡您的電腦管理員查詢。

![](_page_23_Picture_71.jpeg)

### 按『Next』 わたい インスタンのコンストンの選取安装位置(最好選擇不變), 按『Next』

![](_page_23_Picture_8.jpeg)

![](_page_24_Picture_0.jpeg)

![](_page_24_Picture_1.jpeg)

Einish

# 紅磡鶴園街 **2** 號恆豐工業大廈第二期 **5** 樓 **F210** 室

![](_page_24_Picture_3.jpeg)

 $\parallel$ 

 $Cancel$ 

<u>Install</u>

 $\overline{<$  Back

### 程式集顯示之名稱,按『Next』 第2000年 是否建立桌面捷徑,按『Next』

![](_page_25_Picture_0.jpeg)

![](_page_25_Picture_1.jpeg)

開啟影片:

程式集→PlayerLiteHJ→PlayerLiteHJ 按下

![](_page_25_Figure_5.jpeg)

出現以下畫面,選取已下載影片位置

![](_page_25_Picture_65.jpeg)

#### 選取正確後,可正常播放畫面

![](_page_25_Picture_9.jpeg)

![](_page_25_Picture_10.jpeg)

![](_page_26_Picture_0.jpeg)

![](_page_26_Picture_1.jpeg)

#### 功能介紹:

![](_page_26_Picture_4.jpeg)

![](_page_26_Picture_80.jpeg)

![](_page_27_Picture_0.jpeg)

![](_page_27_Picture_1.jpeg)

![](_page_27_Picture_3.jpeg)

Cap 圖

#### 設定畫面功能

![](_page_27_Picture_6.jpeg)

#### 轉 AVI 格式畫面

![](_page_27_Picture_8.jpeg)

![](_page_28_Picture_0.jpeg)

![](_page_28_Picture_1.jpeg)

安裝 VideoViewer(可觀看多部主機畫面) 首先安裝 VideoViewer\_Setup\_M0156

![](_page_28_Picture_4.jpeg)

#### 彈出以下畫面,按『執行』

![](_page_28_Picture_6.jpeg)

#### 就會出現以下畫面

![](_page_28_Picture_68.jpeg)

#### 安裝畫面

![](_page_28_Picture_10.jpeg)

![](_page_29_Picture_0.jpeg)

![](_page_29_Picture_1.jpeg)

### 看見這個畫面,按『Next』

![](_page_29_Picture_4.jpeg)

### 安裝位置,按『Next』

![](_page_29_Picture_50.jpeg)

### 安裝捷徑名稱, 按『Next』

![](_page_29_Picture_51.jpeg)

![](_page_30_Picture_0.jpeg)

![](_page_30_Picture_1.jpeg)

#### 看見這個畫面,按『Next』

![](_page_30_Picture_54.jpeg)

#### 安裝進行中

![](_page_30_Picture_55.jpeg)

安裝完成後,會詢問你是否需要重新開機,選擇『Yes』立刻重新開機,『No』不用重新開機。

![](_page_30_Picture_8.jpeg)

![](_page_31_Picture_0.jpeg)

![](_page_31_Picture_1.jpeg)

不論你上面選擇如何,在『程式集』→『VideoViewer』→『VideoViewer』

![](_page_31_Figure_4.jpeg)

#### 打開中的畫面

![](_page_31_Picture_6.jpeg)

#### 打開後會出現以下畫面

![](_page_31_Picture_8.jpeg)

![](_page_32_Picture_0.jpeg)

![](_page_32_Picture_1.jpeg)

左邊畫面介紹:

![](_page_32_Picture_4.jpeg)

![](_page_32_Picture_5.jpeg)

![](_page_32_Picture_51.jpeg)

![](_page_33_Picture_0.jpeg)

![](_page_33_Picture_1.jpeg)

當左邊選擇LLL 『Address Book』, 右邊出現以下畫面

![](_page_33_Picture_4.jpeg)

![](_page_33_Picture_84.jpeg)

![](_page_34_Picture_0.jpeg)

![](_page_34_Picture_1.jpeg)

按完『login』,左邊是現場畫面,右邊是剛才輸入的資料,下次再看時,可點選後直接觀看。

![](_page_34_Picture_4.jpeg)

#### 功能介紹:

![](_page_34_Picture_114.jpeg)

![](_page_35_Picture_0.jpeg)

![](_page_35_Picture_1.jpeg)

Miscellaneous Control (系統設定) – 選定後按『Configure』

![](_page_35_Picture_78.jpeg)

**Remote Config (**遠端設定**)** – 可直接更改 DVR 主機設定(不作詳細介紹)

## 警告:以下設定顧客請不要自行更改,如更改有機會影響正常 DVR 運作,請注意。

![](_page_35_Picture_79.jpeg)

### **Record Setting (**錄影設定**)**-錄影在電腦內(與 DVR 無關)

![](_page_35_Picture_80.jpeg)

#### **Custom Setting (**一般設定**)**-更改語言

![](_page_35_Picture_81.jpeg)

![](_page_36_Picture_0.jpeg)

![](_page_36_Picture_1.jpeg)

Log (系統紀錄)-觀看電腦記錄(與 DVR 無關)

|                                                              | Status List               |                                                                       |                   |                       |                                                                                          |                                          |         |       |
|--------------------------------------------------------------|---------------------------|-----------------------------------------------------------------------|-------------------|-----------------------|------------------------------------------------------------------------------------------|------------------------------------------|---------|-------|
| <b>Time Range</b><br><b>Range Unit</b><br><b>Start Time:</b> |                           | Prev.<br>Next<br>One Week $\vert \cdot \vert$<br>2010/12/26<br>$\div$ |                   |                       | <b>Record Type</b><br>$\overline{\vee}$ User<br><b>Motion</b><br>$\overline{\mathbf{v}}$ | $\overline{\vee}$ Alarm<br>$\nabla$ RETR |         |       |
| Record                                                       | End Time:<br>Backup Event |                                                                       | 2011/01/01        | $\frac{1}{\ x\ }\neq$ |                                                                                          |                                          |         | Query |
| Event                                                        |                           | <b>TP</b>                                                             | Start Time        | End Time              |                                                                                          | File Path                                | Reserve | Error |
| User                                                         | 116.48.137.34             |                                                                       | 12/29/10 17:13:23 | 12/29/10 17:13:23     | C:\tempvideo\20101229171322_Liv                                                          |                                          |         |       |
| User                                                         | 116.48.137.34             |                                                                       | 12/29/10 16:09:26 | 12/29/10 16:09:27     | C:\tempvideo\20101229160926 Liv                                                          |                                          | г       |       |
|                                                              |                           |                                                                       |                   |                       |                                                                                          |                                          |         |       |
|                                                              |                           |                                                                       |                   |                       |                                                                                          |                                          |         |       |

DVR Control (DVR 控制) –可顯示 DVR 畫面設定

![](_page_36_Picture_6.jpeg)

![](_page_37_Picture_0.jpeg)

![](_page_37_Picture_1.jpeg)

#### Avtech PDA 電話安裝說明:

#### **Win mobile EagleEyes** 設定操作指南 **(**以 **HTC TyTN II** 為例**)**

![](_page_37_Picture_131.jpeg)

![](_page_38_Picture_0.jpeg)

![](_page_38_Picture_1.jpeg)

# Avtech 機(使用 Iphone 電話觀看)

![](_page_38_Picture_109.jpeg)

1. 首先在 iTunes 下載 EagleEyes 你會看見兩個版本,分別如下

![](_page_38_Picture_110.jpeg)

2. 可根據本公司提供資料,輸入以下資料

![](_page_38_Picture_111.jpeg)

![](_page_39_Picture_0.jpeg)

![](_page_39_Picture_1.jpeg)

使用 Smartone-Vodafone 台觀看 EagleEye (更改以下設定,電訊商將收取數據費,詳情 可致電電訊商了解詳情,電話:2880-2688 或到門市查詢)

註:電訊商提供解決辦法

1.首先在 Safari 輸入以下網址:

http://www.smartone-vodafone.com/iphone/internet-apn/

#### 2. 彈出以下畫面,按《安裝》

![](_page_39_Picture_8.jpeg)

#### 3. 安裝完成後,可在一般→描述檔,查看相關資訊。

![](_page_39_Picture_97.jpeg)

![](_page_39_Picture_11.jpeg)

![](_page_40_Picture_0.jpeg)

![](_page_40_Picture_1.jpeg)

4.當安裝後,以下軟件將沒法正常使用。

![](_page_40_Picture_4.jpeg)

就會出現以下畫面 **ILL** SMC-Voda 3G  $1:31$  $100\%$ 

![](_page_40_Picture_6.jpeg)

此服務只支援SmarTone-Vodafone流動網 絡。

請暫時關掉手機Wi-Fi並啟動流動網絡,再 重新載入。

This service is available only on SmarTone-Vodafone's network.

Please switch off your handset Wi-Fi and turn on the mobile network before reloading the page.

 $\mathcal{V}$ 

![](_page_41_Picture_0.jpeg)

![](_page_41_Picture_1.jpeg)

5. 如想使用電訊商提供之 SV Apps 服務,可刪除 APN 檔。需要觀看時再安裝 APN 檔。 刪除方法:

設定→一般→描述檔→移除

![](_page_41_Picture_5.jpeg)

![](_page_42_Picture_0.jpeg)

![](_page_42_Picture_1.jpeg)

問題:

如出現以下畫面(沒有出現任何警告字句),只顯示以下畫面,請返回開頭設定 IE 部份重新設定。

![](_page_42_Picture_5.jpeg)